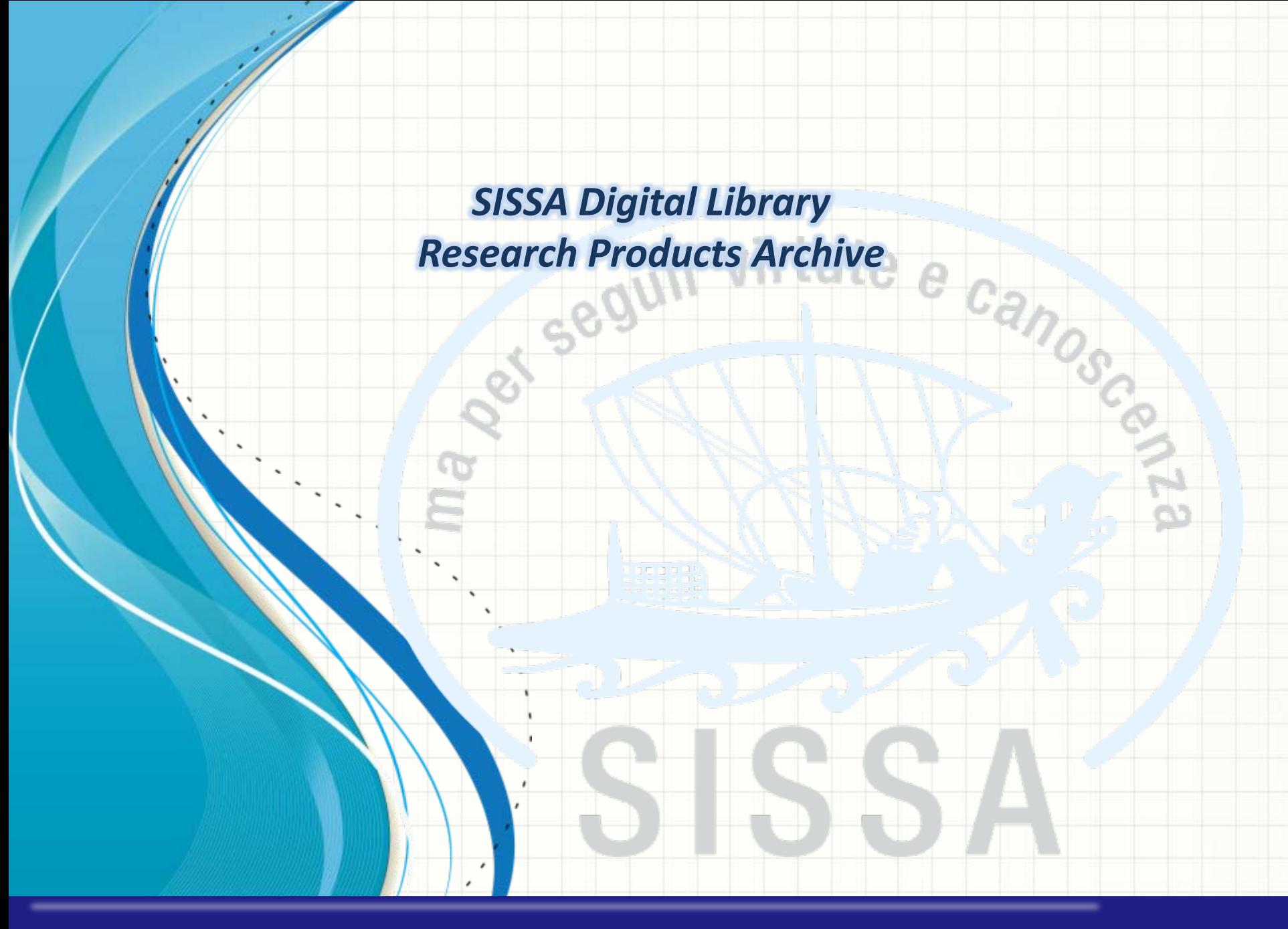

*SISSA Library Maria Pia Calandra & Marco Marin*

# <span id="page-1-0"></span>89 INDEX 11 O.P

- **[Archive Access & Desktop products](#page-2-0)**
- [How to submit a new product via «Identifier» research](#page-5-0)

 $\overline{\phantom{a}}$ 

യ

- **[IMPORTANT: Anti-duplication](#page-8-0)**
- [Check and complete the form](#page-10-0)
- [Upload your files & complete your submission](#page-16-0)
- **[Manual submission](#page-23-0)** 
	- [Self-identification of authors](#page-28-0)
- [Contacts](#page-29-0)

## i I S S .

#### <span id="page-2-0"></span>*Archive Access – Login to U-GOV*

Please login to *SISSA DIGITAL LIBRARY* public website with your SISSA username and password

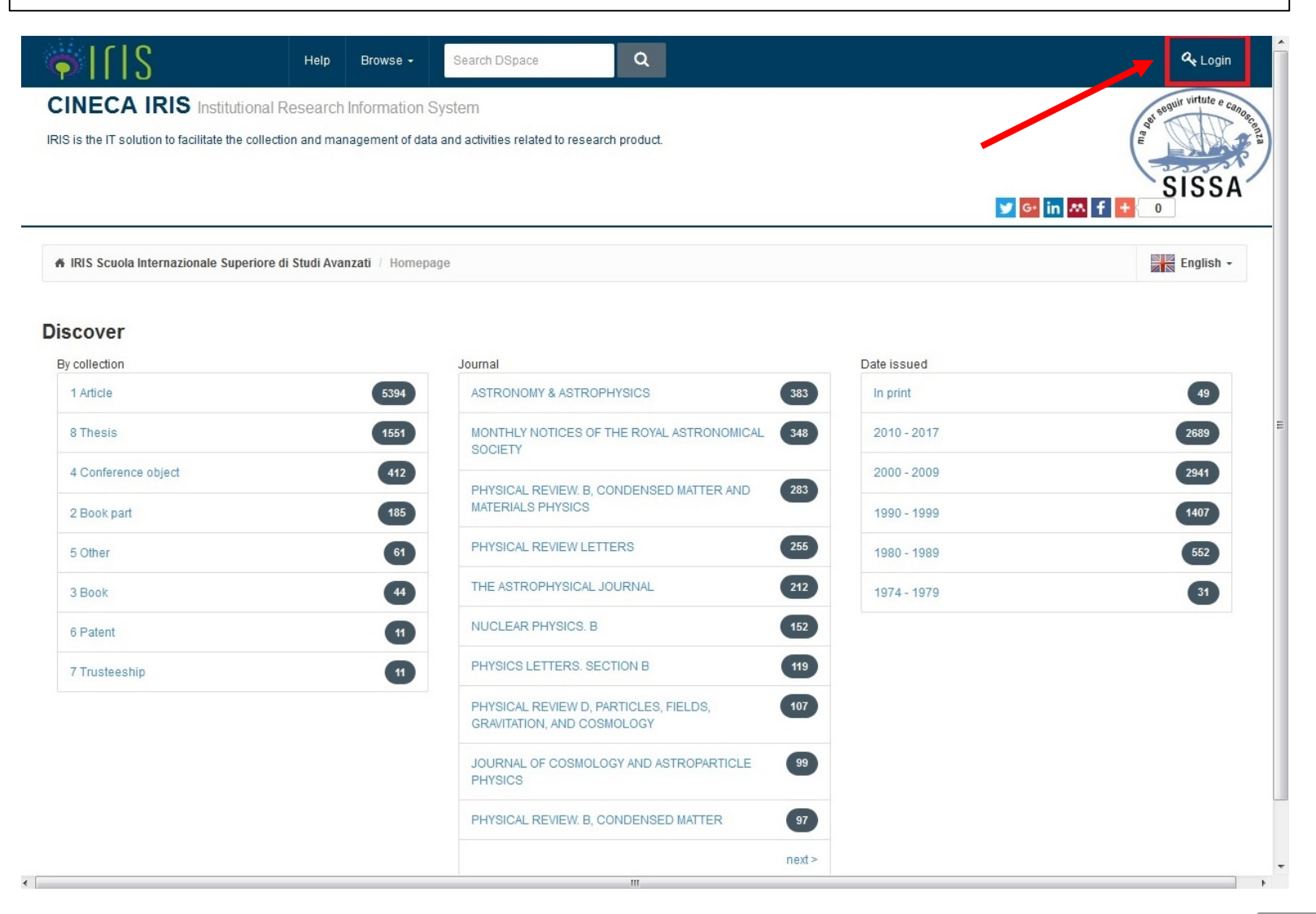

#### *Manage your submissions I (Access to «Desktop products»)*

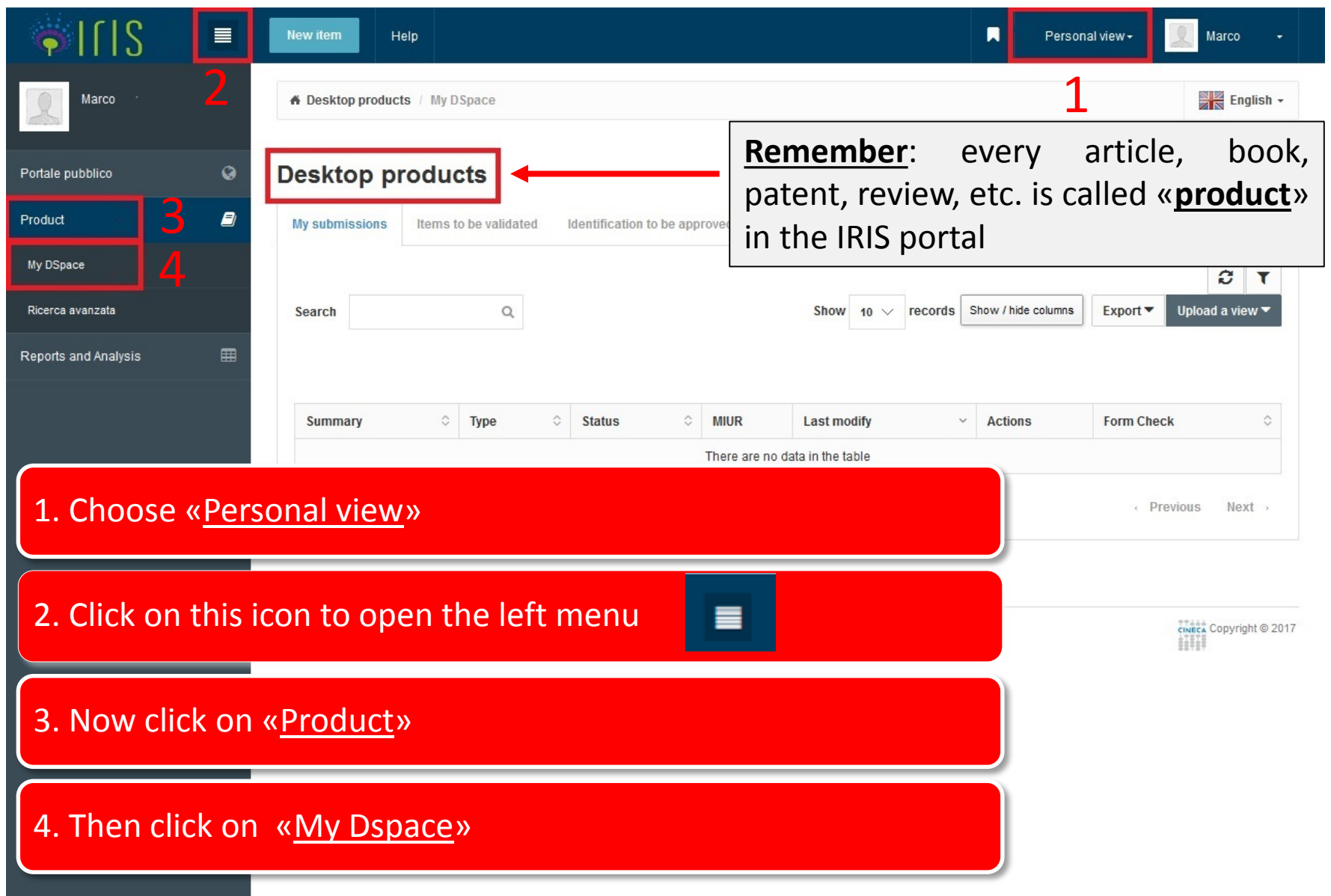

#### *Manage your submissions II*

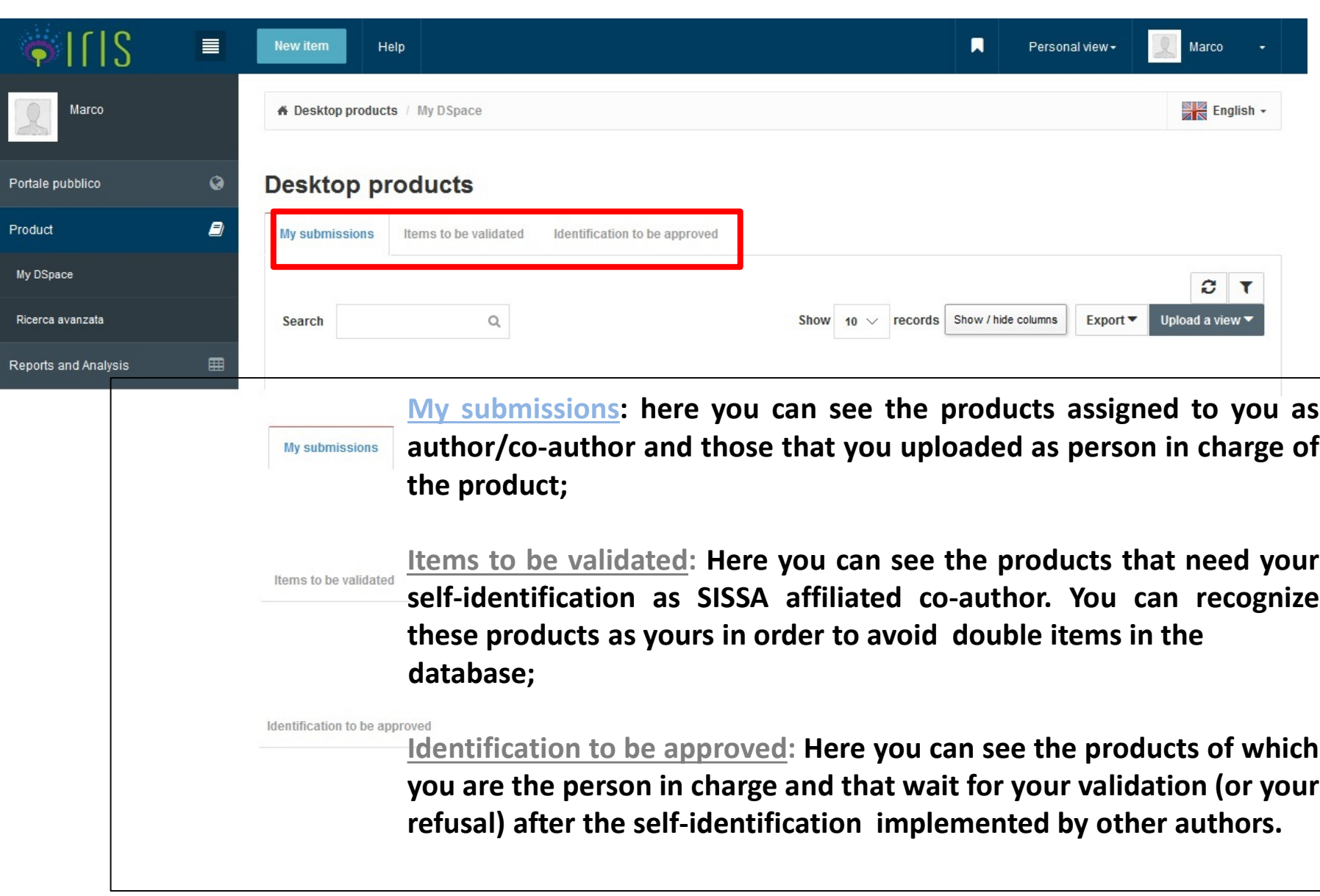

#### **[Back to index](#page-1-0)**

#### <span id="page-5-0"></span>*How to submit a new product I*

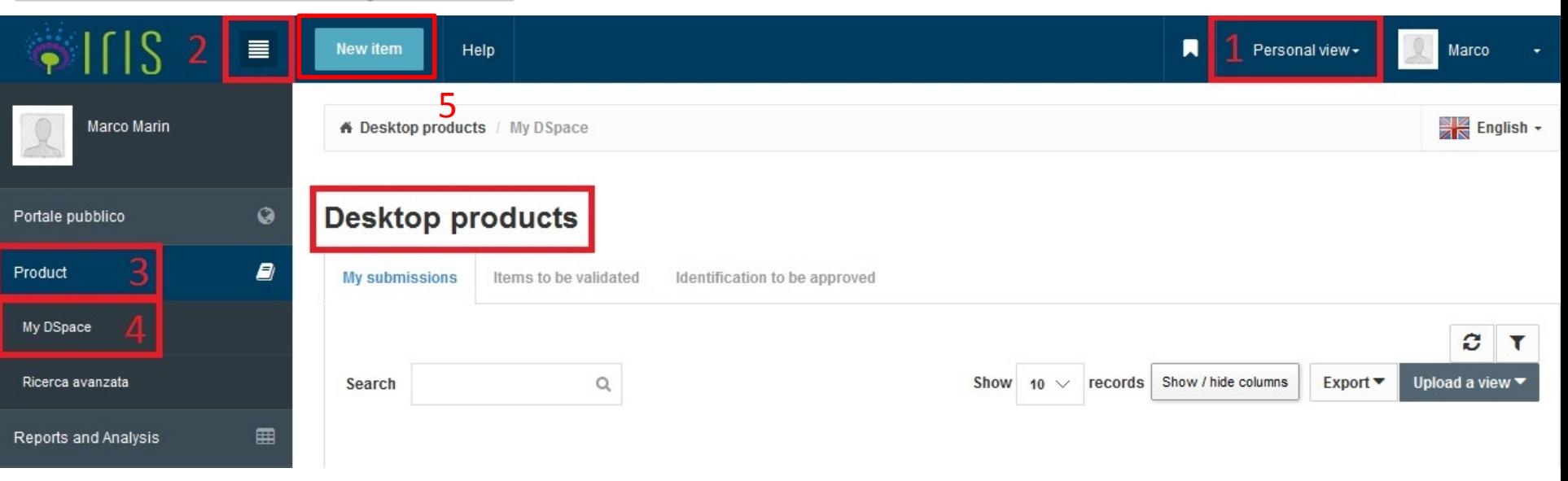

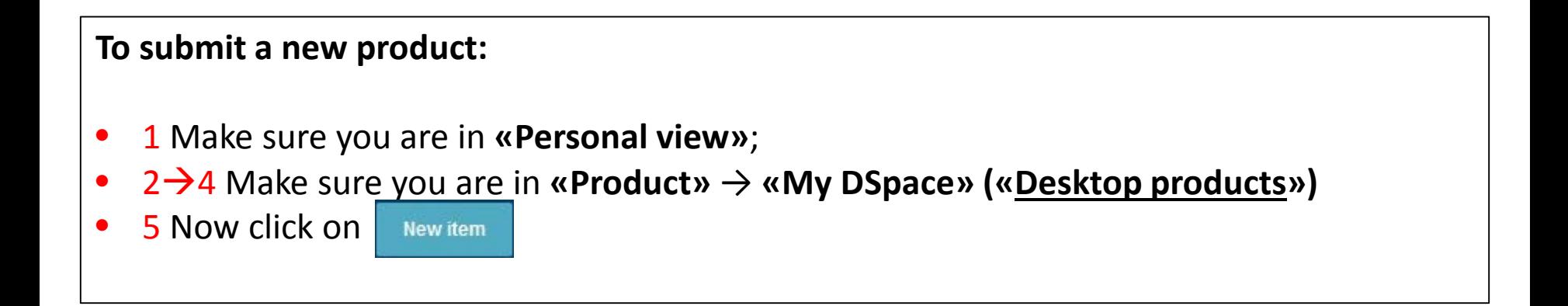

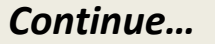

#### *How to submit a new product II*

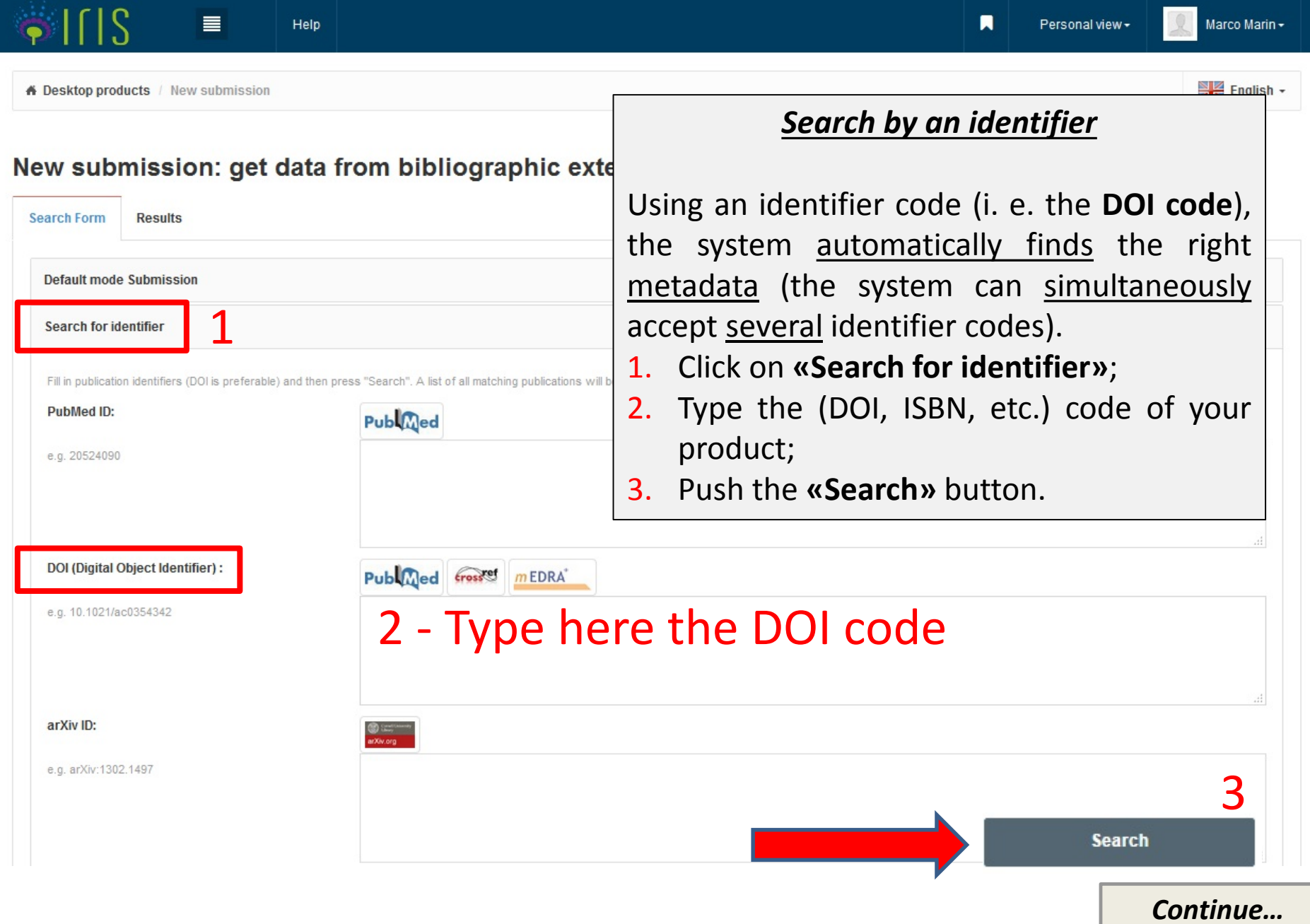

 $=$ 

#### *Search by an identifier II*

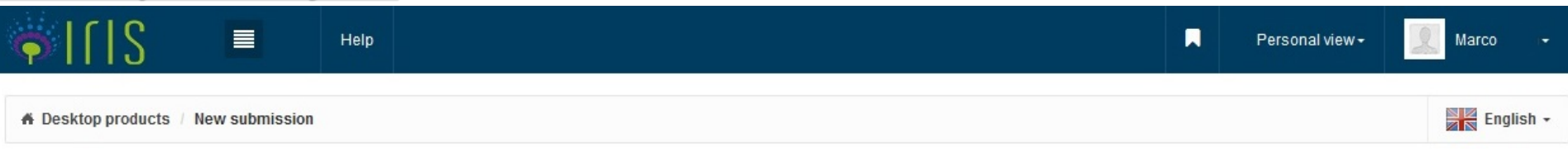

#### New submission: get data from bibliographic external service

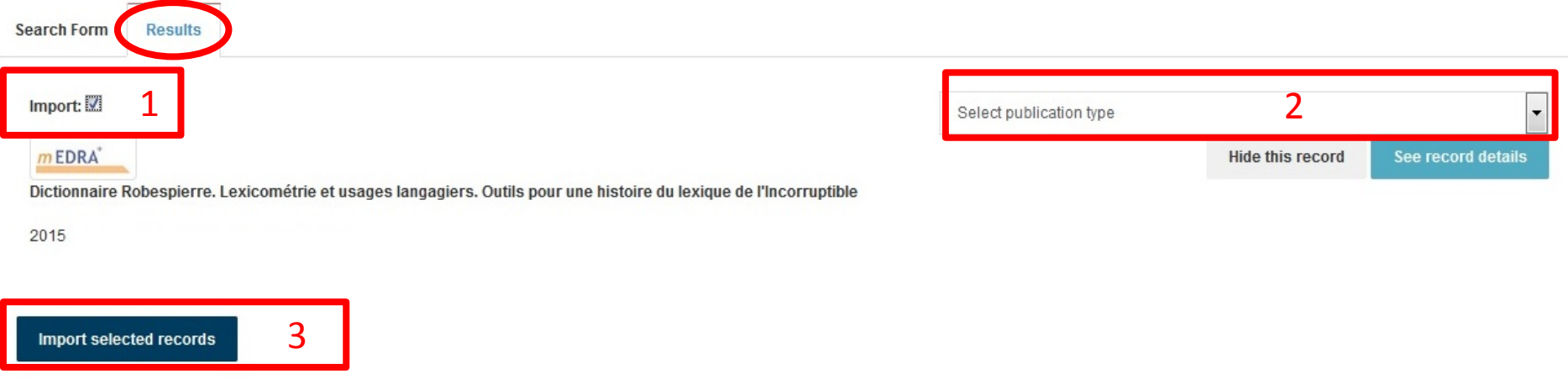

**After you have found your product, you have to import it from the** «**Results**» **page:**

- 1 Select «**Import**» check box **√** on the product you are interested in
- 2 «Select publication type» (article, book, thesis, etc.)
- 3 Press «Import selected records» button

*If you can not find your product with an identifier code, you need to proceed with a manual [submission.](#page-23-0)*

*A pop-up window appeared to notify a possible duplicate entry?*  $\vert$  *[Yes](#page-8-0)*  $\vert$  *Yes*  $\vert$  *[No](#page-10-0)* 

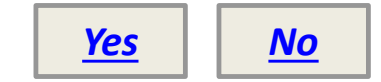

### *IMPORTANT: Anti-duplication*

<span id="page-8-0"></span>**When you begin to submit a new item, the IRIS portal checks the existing records to verify if your product is already present in the database**. In the case of a possible duplicate entry, **a pop-up window appears**. Clicking the icon you have to choose the **«Action»** you want to apply to every duplicate: You have three options:

- **If you notice that your submission is duplicated: Stop your entry! (how to delete the [duplicate\)](#page-9-0)**
- **Create duplicate**: you can keep the duplicate if you need it for extraordinary reasons
- **It is not a duplicate**: you can mark it as a false positive. In this way, your new item will be considered different from the one already stored in the database.

**[Back to index](#page-1-0)**

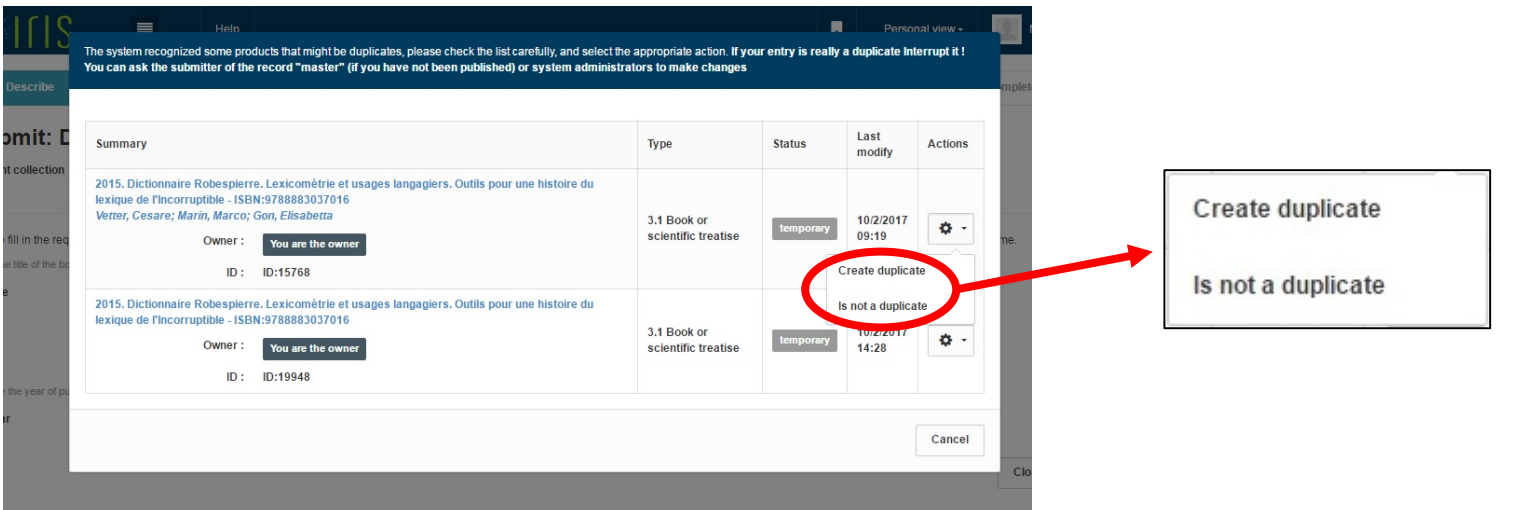

#### <span id="page-9-0"></span>*Delete your duplicate*

To delete a duplicate, go back to: 1) «Personal view»; 2) «Left Menu»;  $\equiv$ 

3) «Product»; 4) «My Dspace» («Desktop products»);

5) Select the «Actions» button  $\rightarrow$  6) «Delete». On the next page click on

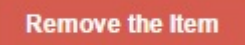

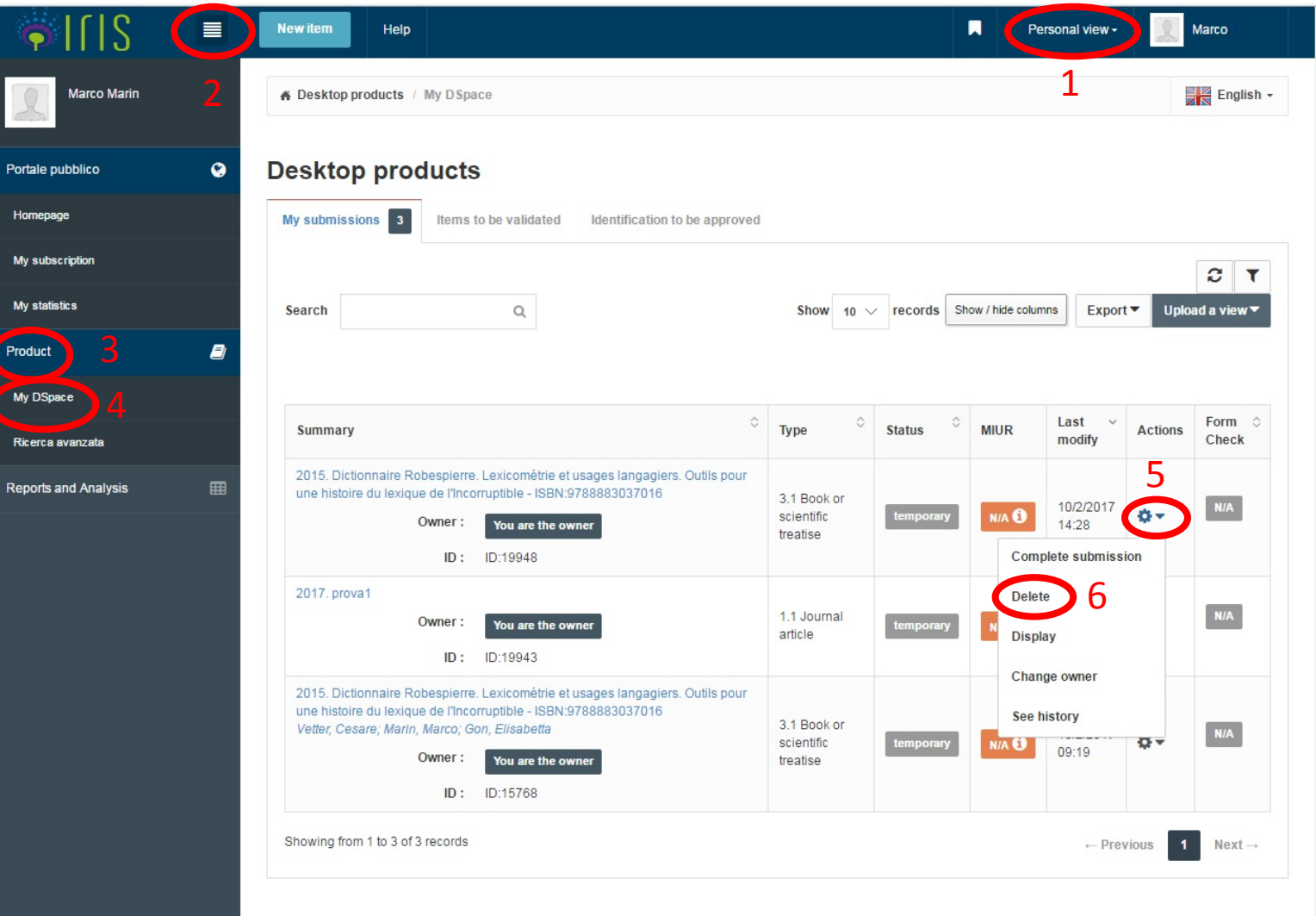

#### <span id="page-10-0"></span>*Check and complete the form (1 – Describe)*

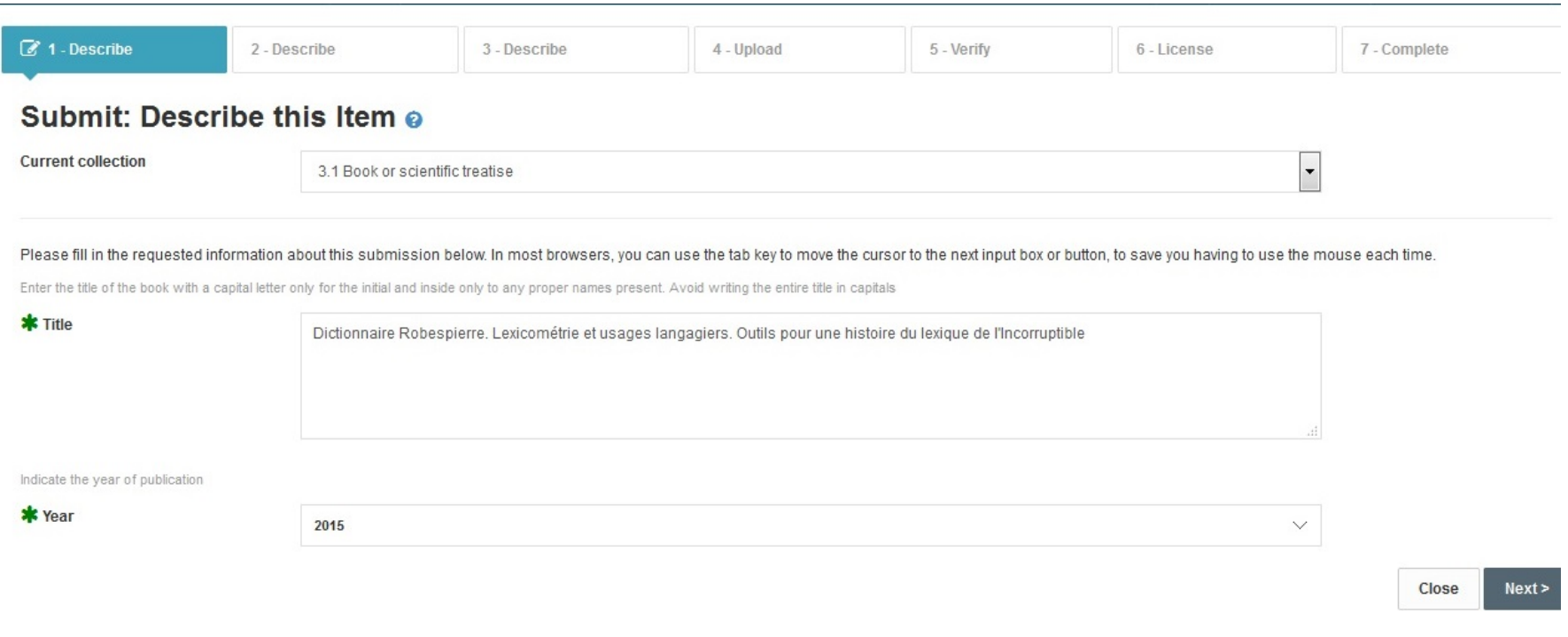

Check and complete the description form of your product and upload your PDF file.

**Advise: The fields marked with the green asterisk are required.**

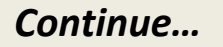

#### <span id="page-11-0"></span>*Check and complete the form (2 – Describe) I*

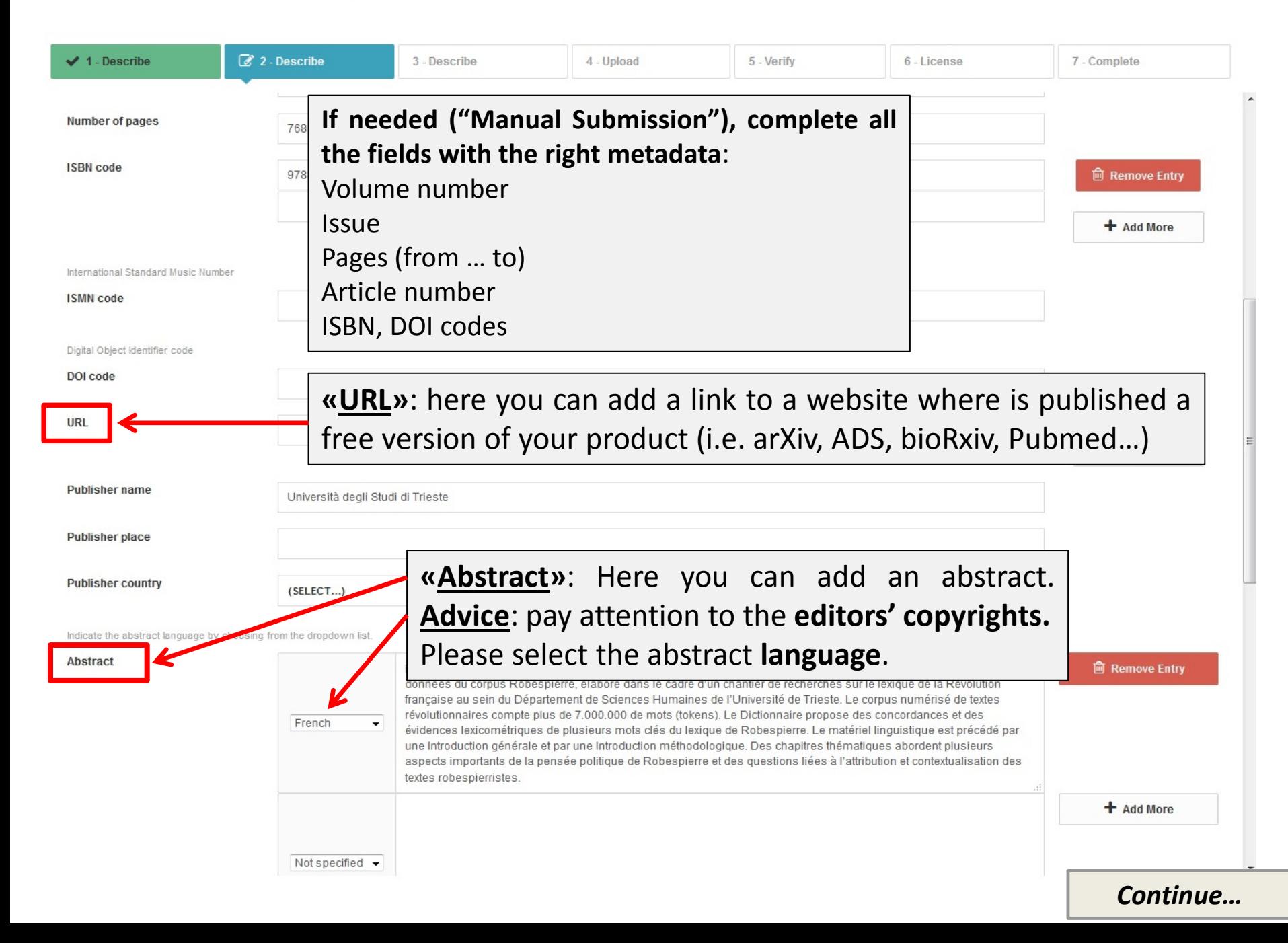

#### *Check and complete the form (2 – Describe) II*

Separate each keyword with a comma (,). Separate keys consisting of several words using spaces (eg. HISTORY OF ROME). Do not use characters other than letters (eg. @, -,%, &,!,?, Etc.).

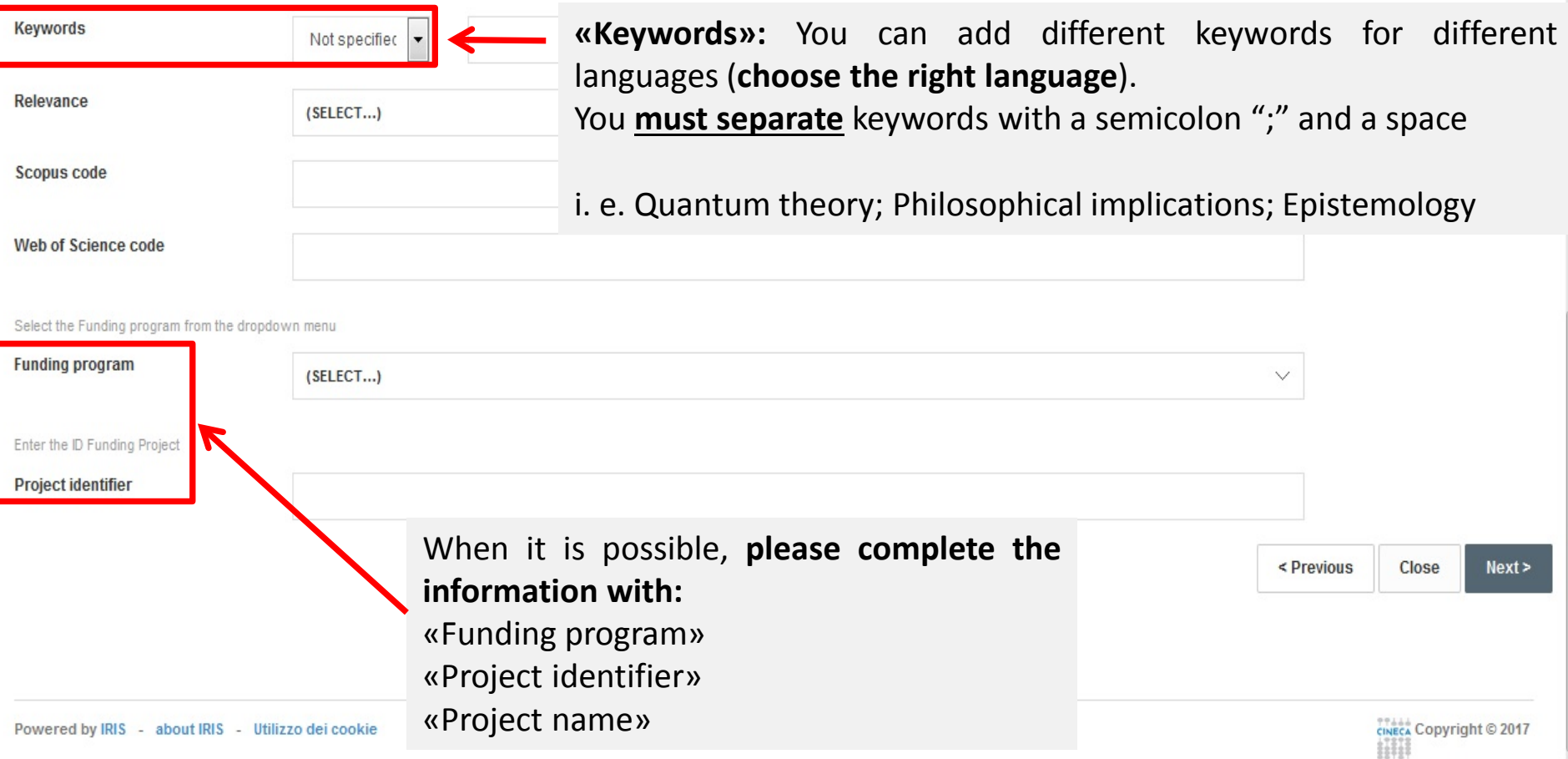

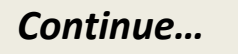

**The Academic Senate of the School, in the session of March 19,2019, resolved to consider as SISSA internal authors, in addition to the researchers and staff who have a legal relationship / contract with the School, also those who, even though they no longer have a legal relationship with SISSA, are confirmed as such by the "Principal Investigator", when depositing the work in the IRIS-SISSA Digital Library, with reference to the research activity carried out by the author in the period in which he had a legal relationship / contract with the School.**

#### Please fill further information about this submission below.

Type or paste in the box below the authors' names in one of the following formats: "surname, name;" or "surname, name," or "surname, n.;" or "surname, n.," or "surname name,". Then, click on the "Run the authors string" button. The system will process the typed string and show the authors as follows: green if recognized as SISSA's author; gray if external author; orange, if you have to disambiguate the recognition. By clicking on the author's name it is possible: to disregard an internal author (if green); to disambiguate the author's name (if orange). It will also automatically calculate the number of authors and it will show the table of the identifi authors (internal and external) with the possibility of add more information.

\* authors

Authors' names are separated by semicolon «;» and a space Rossi, M.; Rossi, A.

**Run the authors string** 

**Show options** 

#### Si prega di compilare maggiori informazioni sull'inserimento seguente.

الأرابطة

Digitare o incollare nell'apposito box sottostante i nomi degli autori nel formato originale. Successivamente cliccare sul bottone "Elabora stringa autori", il sistema elaborerà la stringa digitata e presenterà gli autori: verde se riconosciuti come interni all'ateneo, in grigio se esterni e in arancionese è necessario disambiguare il riconoscimento. Cliccando sul singolo autore è possibile: disconoscere un autore interno (se di colore verde), disambiguare più autori (se di colore arancione). Verrà inoltre calcolato automaticamente il numero degli autori e verrà presentata sotto a questo box una tabella degli autori identificati (interni ed esterni) con possibilità di integrare ulteriori informazioni.

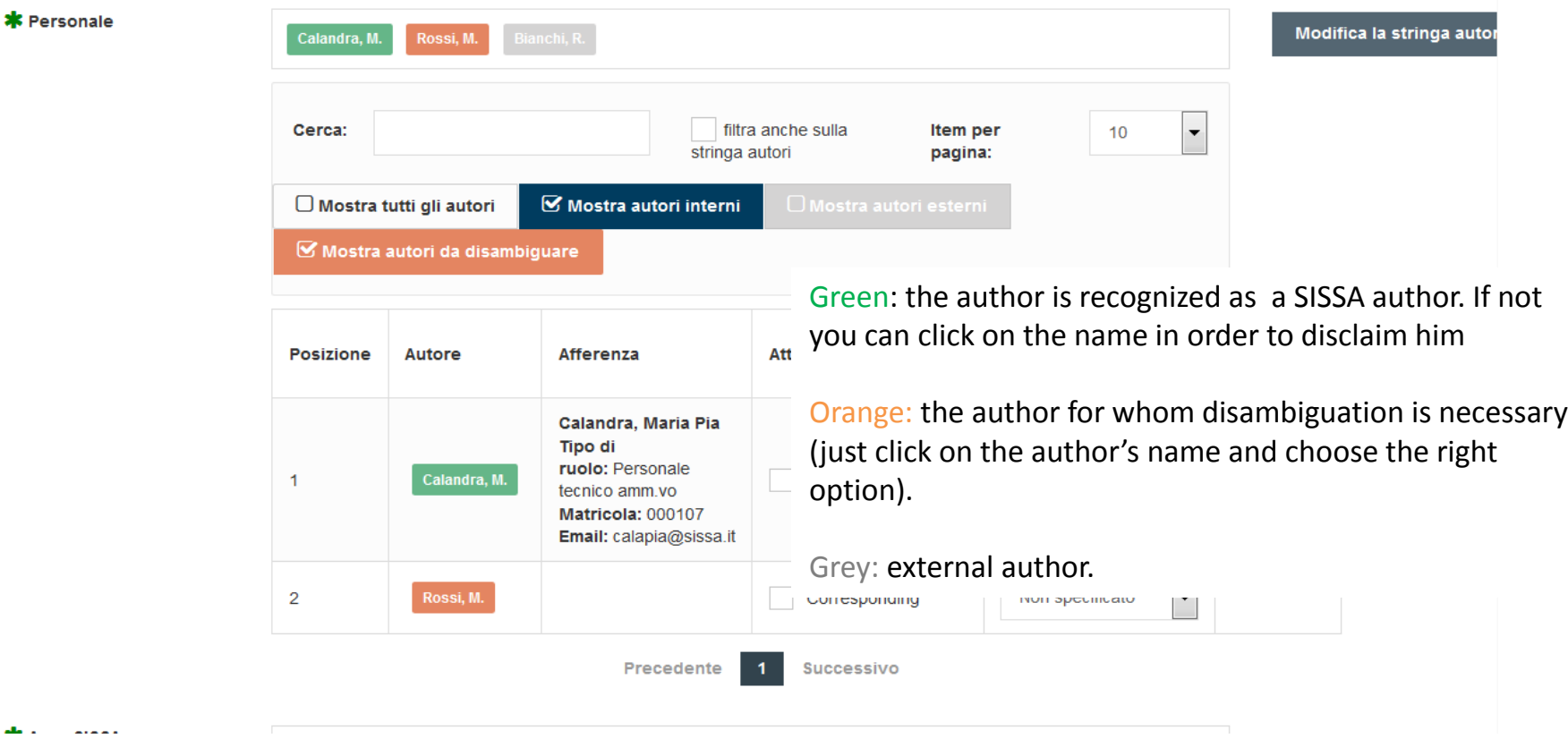

#### *Check and complete the form (3 – Describe) III*

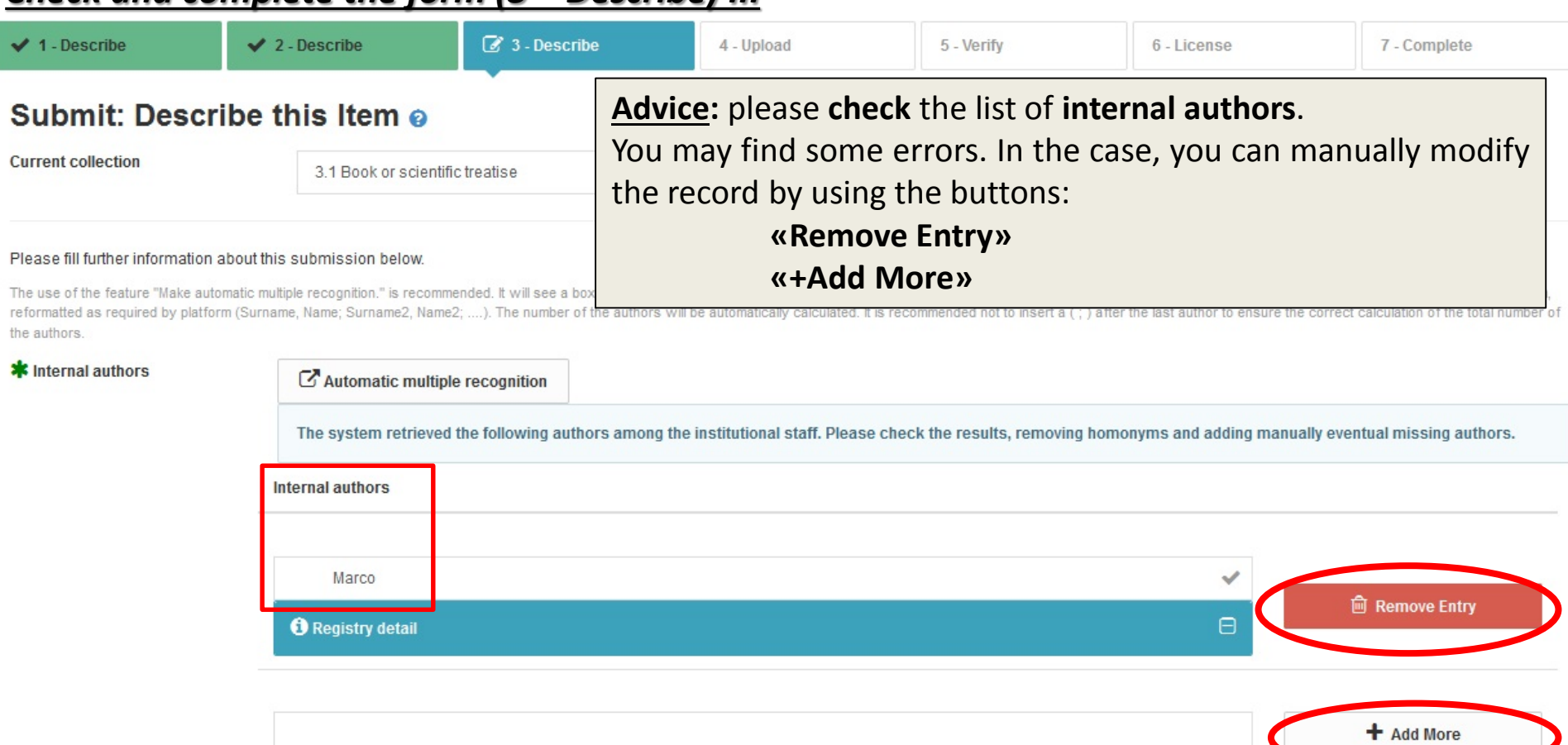

The use of the feature "Make automatic multiple recognition." is recommended. It will see a box where you can type or paste the names of the authors in the original format. Subsequently, the field "Author / s" will be auto reformatted as required by platform (Surname, Name; Surname2, Name2; ....). The number of the authors will be automatically calculated. It is recommended not to insert a (;) after the last author to ensure the correct calc the authors.

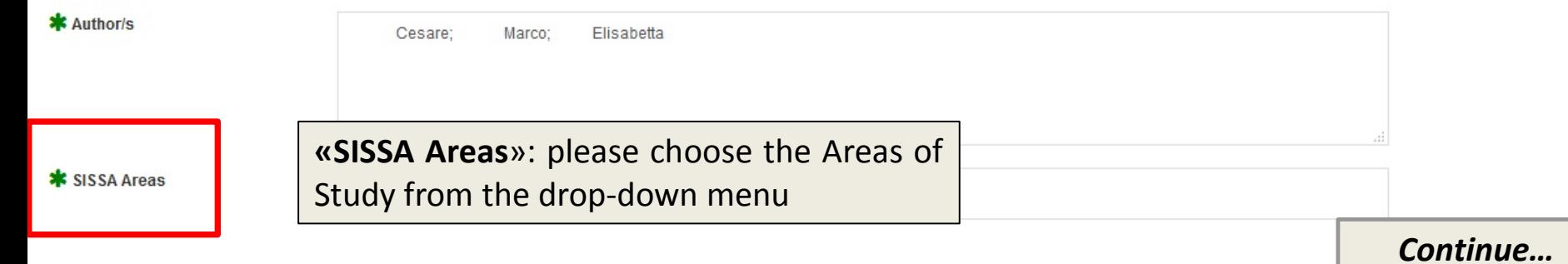

#### <span id="page-16-0"></span>*Upload your files (4 – Upload) I*

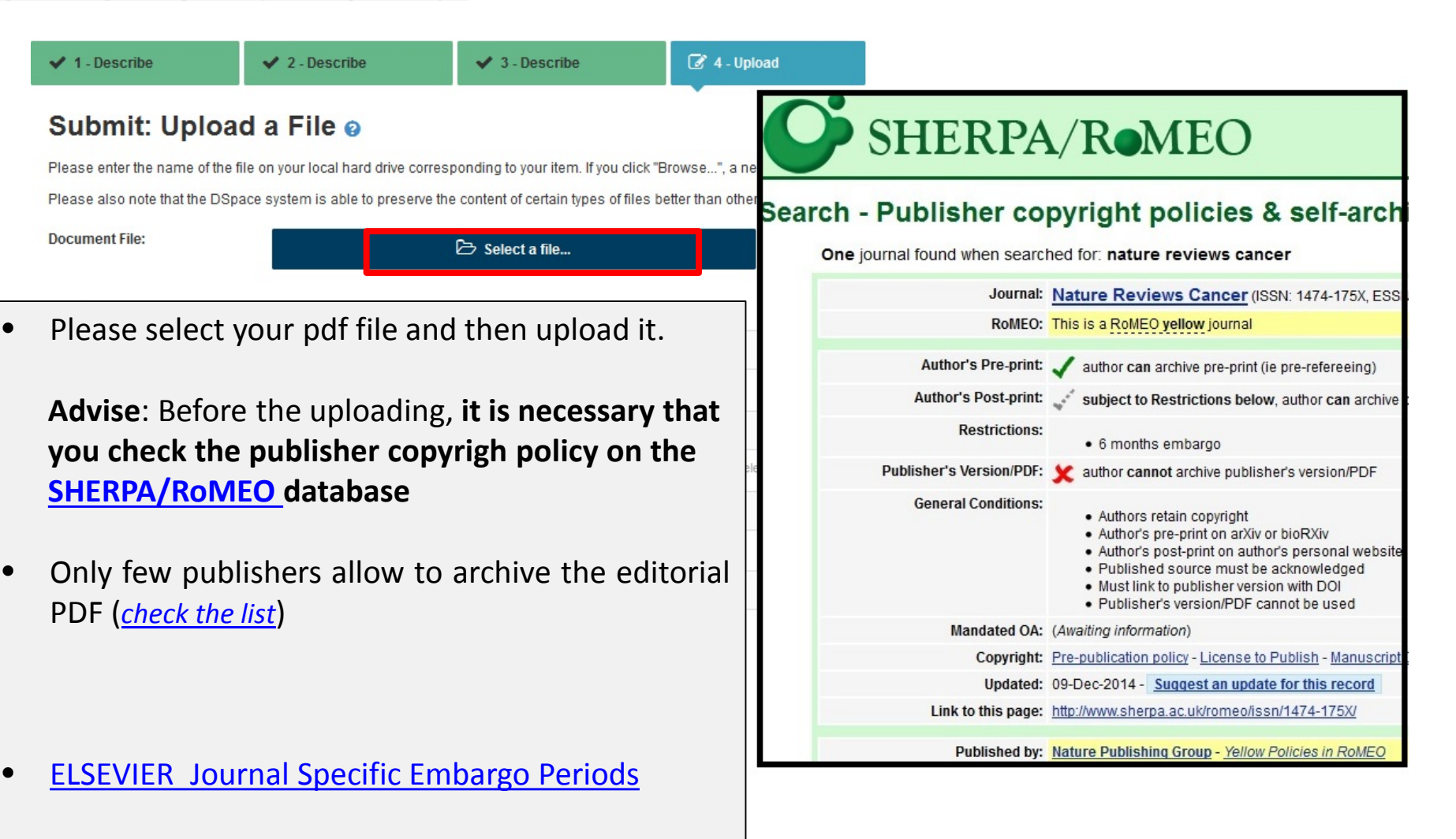

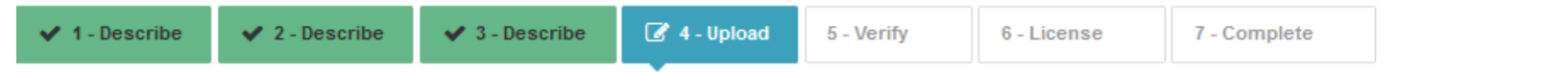

#### Submit: Upload a File o

Please enter the name of the file on your local hard drive corresponding to your item. If you click "Browse...", a new window will appear in which you can locate and select the file on your local hard drive.

Please also note that the DSpace system is able to preserve the content of certain types of files better than other types.

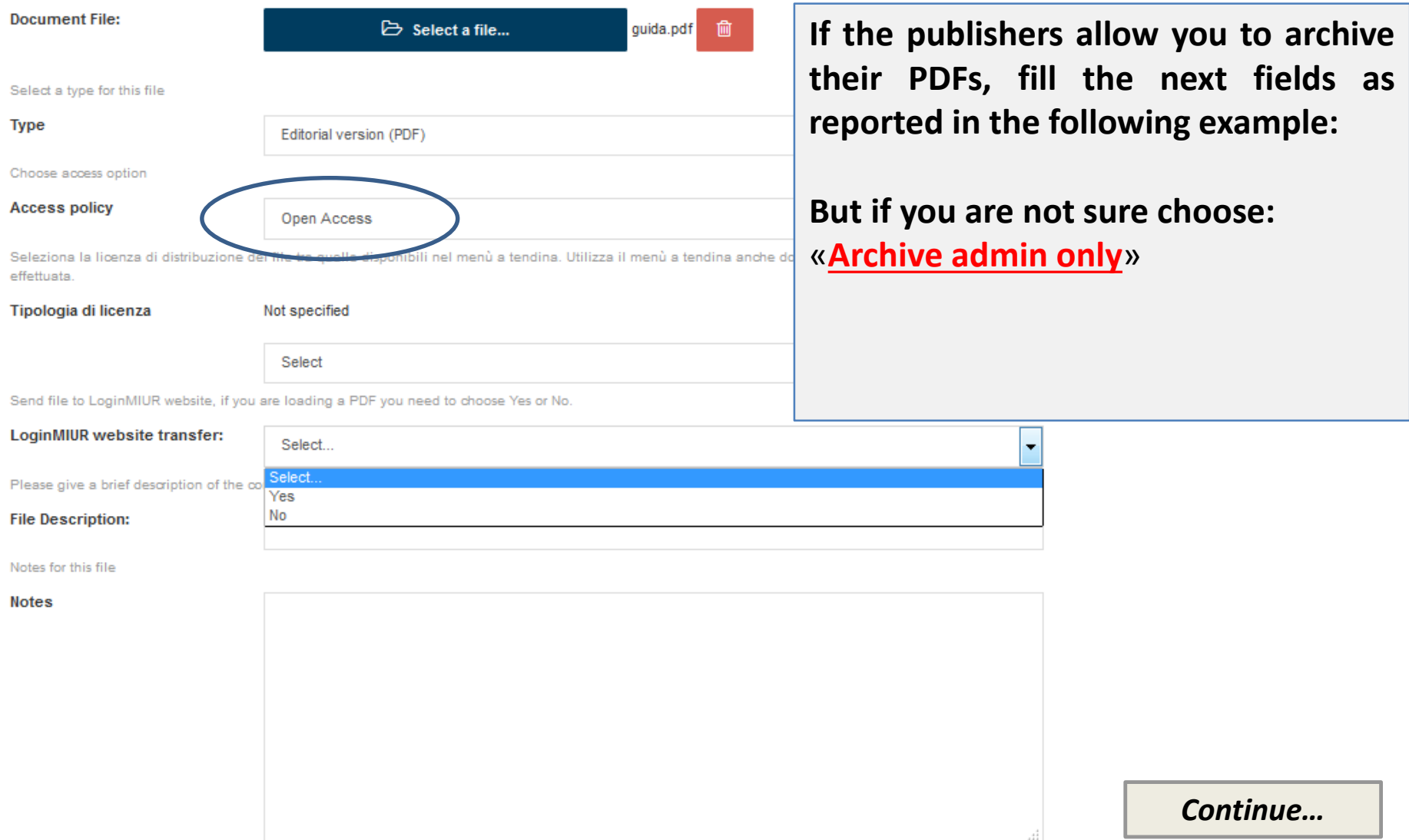

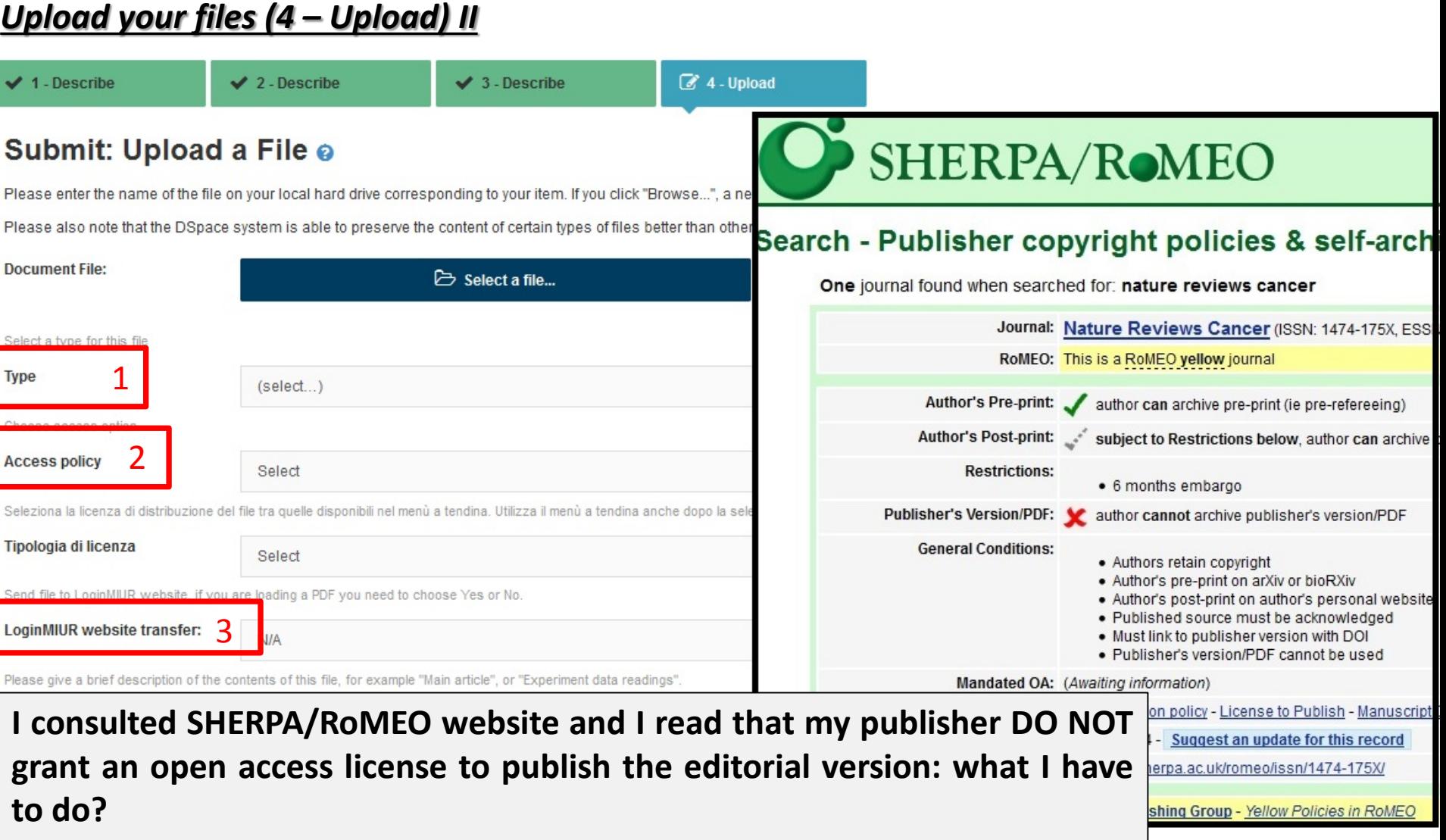

- 1. In **«type»** string, you select «Editorial version (PDF)»
- 2. In **«Access policy»**, you select: «**Archive admin only**» (in this way your work will not be visible – but in **closed access**)»
- 3. «**LoginMIUR website transfer»**: choose YES or NO depending on your needs (for your evaluation by MIUR)

#### *Upload your files (4 – Upload) III*

If the publisher does not allow you the open access to the «Editorial version», you can **«Add another PDF file»** of the version **granted by your publisher** (post-print) The **"POST-PRINT"** is the Author's referred manuscript without the publisher's layout

**Advise**: Try **not to grant** all your **rights** to the **publisher**. Try to keep for you the right to publish your POST-PRINT.

**Some publishers may ask the authors to attach a cover to the postprint :**  *(You can find the model in the dropdown menu "Author's guide & tools" on the homepage of the SISSA Digital Library)*

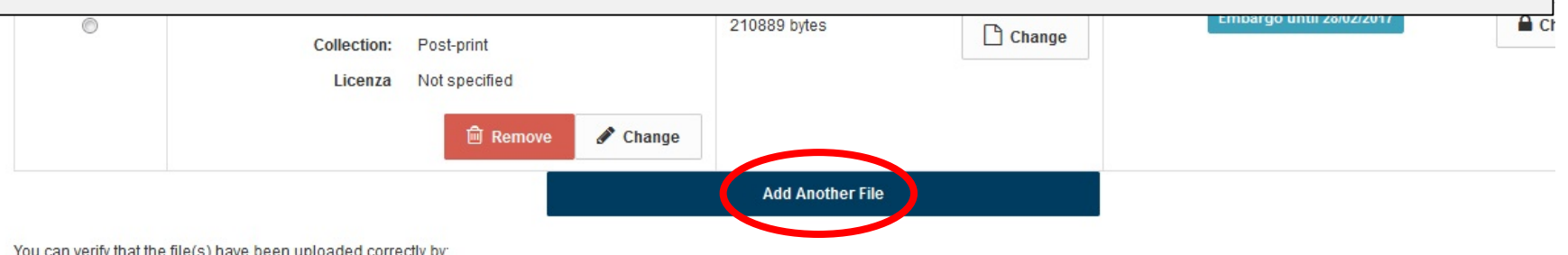

You can verify that the file(s) have been uploaded correctly by:

• Clicking on the filenames above. This will download the file in a new browser window, so that you can check the contents

. The system can calculate a checksum you can verify. Click here for more information Show checksums

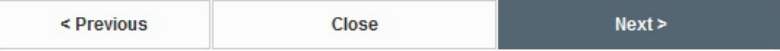

#### *Upload your files (4 – Upload) IV*

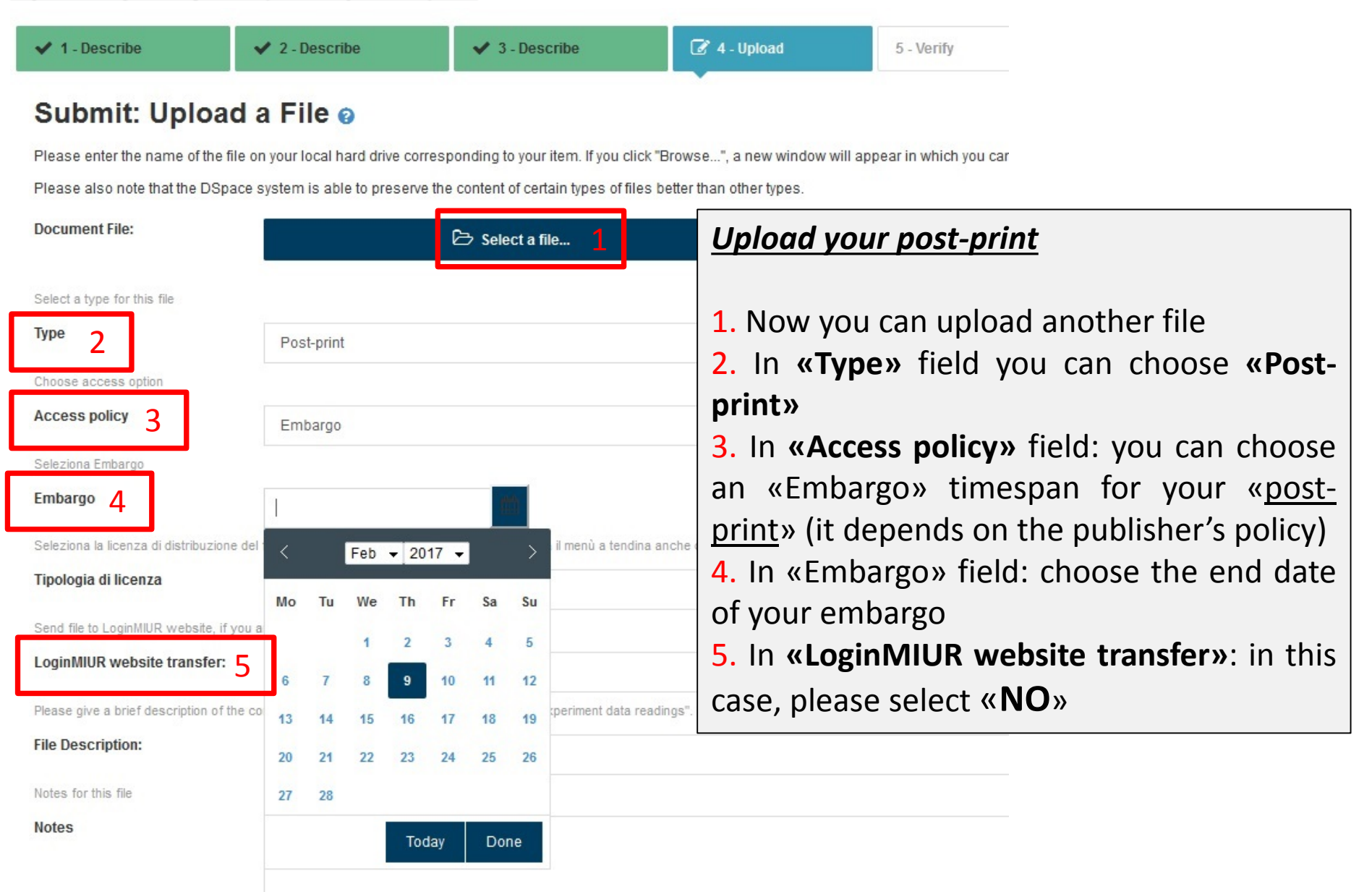

#### *Verify your submission (5 – Verify)*

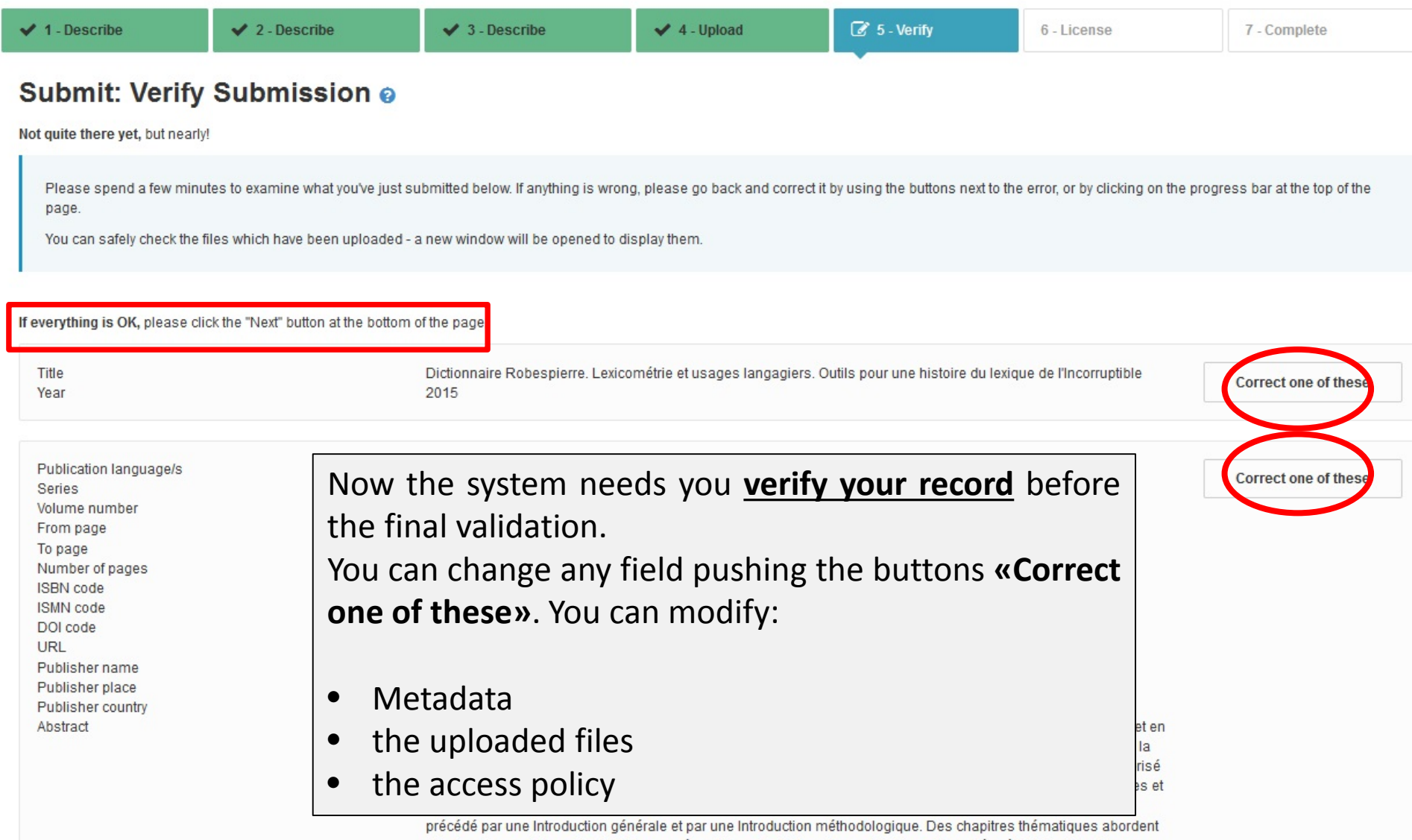

plusieurs aspects importants de la pensée politique de Robespierre et des questions liées à l'attribution et contextualisation des textes robespierristes.

#### *Grant the license (6 – License)*

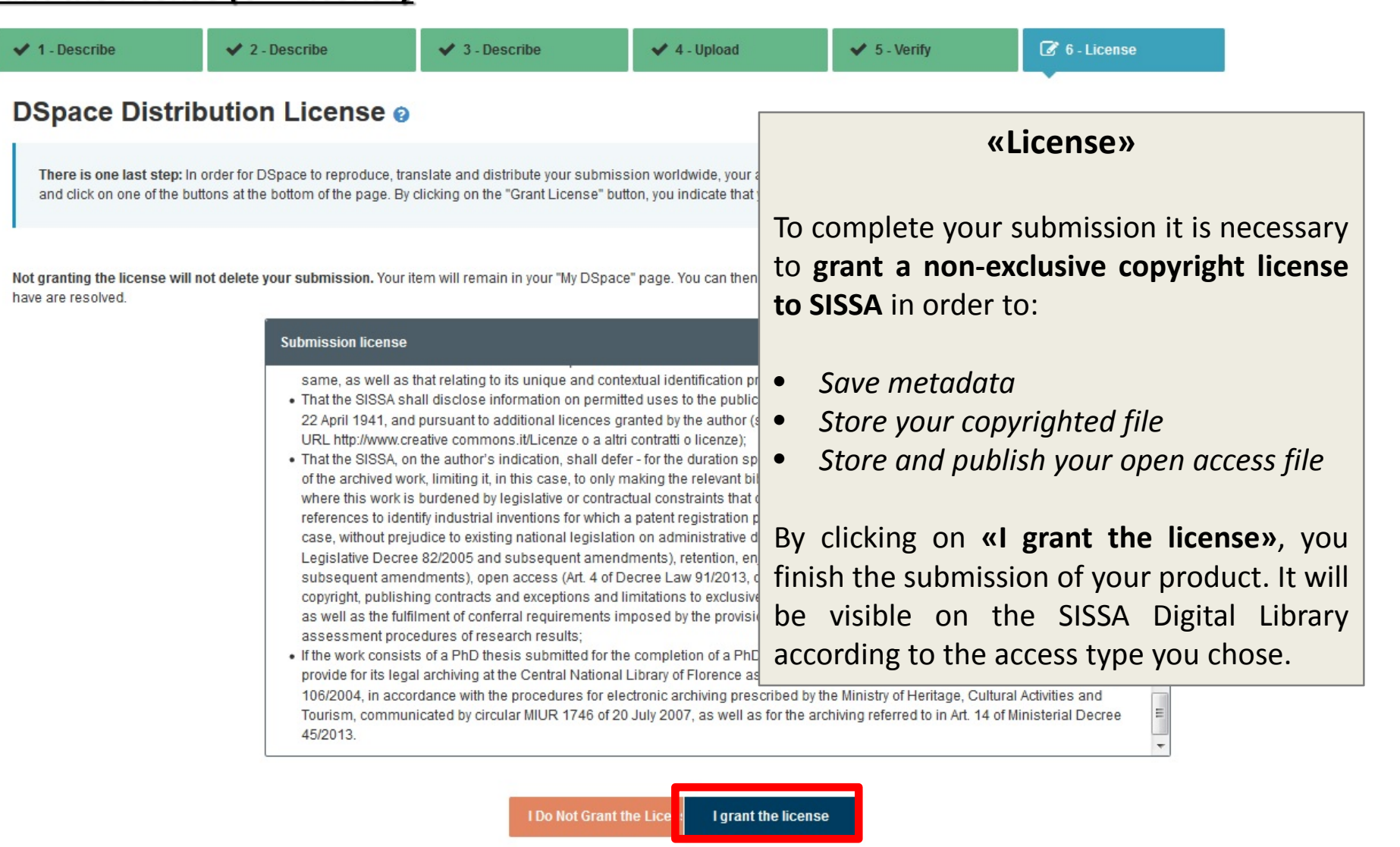

Powered by IRIS - about IRIS - Utilizzo dei cookie

**[Back to index](#page-1-0)**

#### <span id="page-23-0"></span>*Manual submission I*

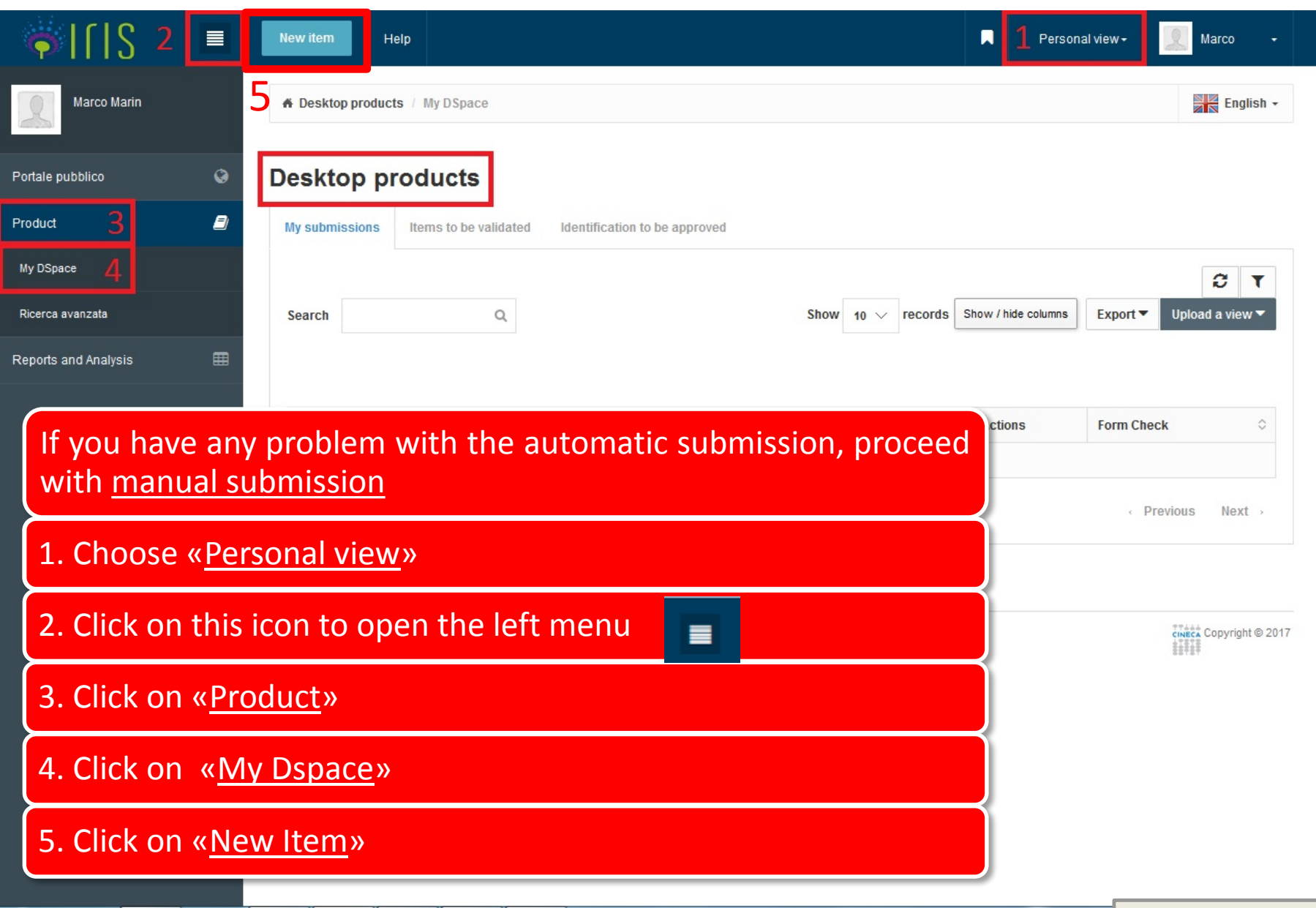

#### *Manual submission II*

*To submit your product manually, you need to select first: 1. the right collection of your product, then you need to click on 2. «Manual submission»*

**A Desktop products** / New submission

#### New submission: get data from bibliographic external service

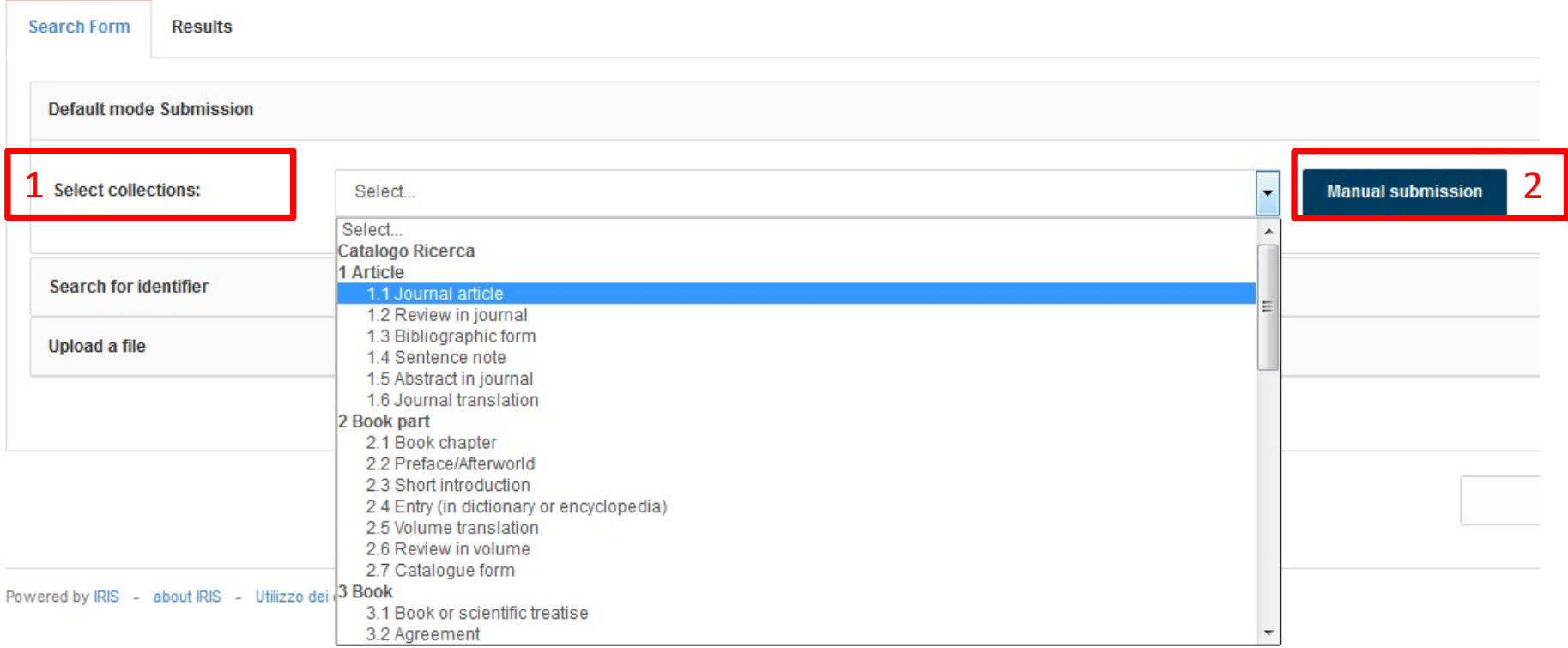

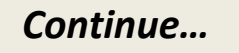

#### *Manual submission III (1 – Describe)*

*Following the same steps of the automatic submission procedure, you have to complete all the fields by yourself; then upload your files.*

*The only difference is searching for the journal where you published (see next [slide\)](#page-26-0).*

**Remember: The fields marked with the green asterisk are required.**

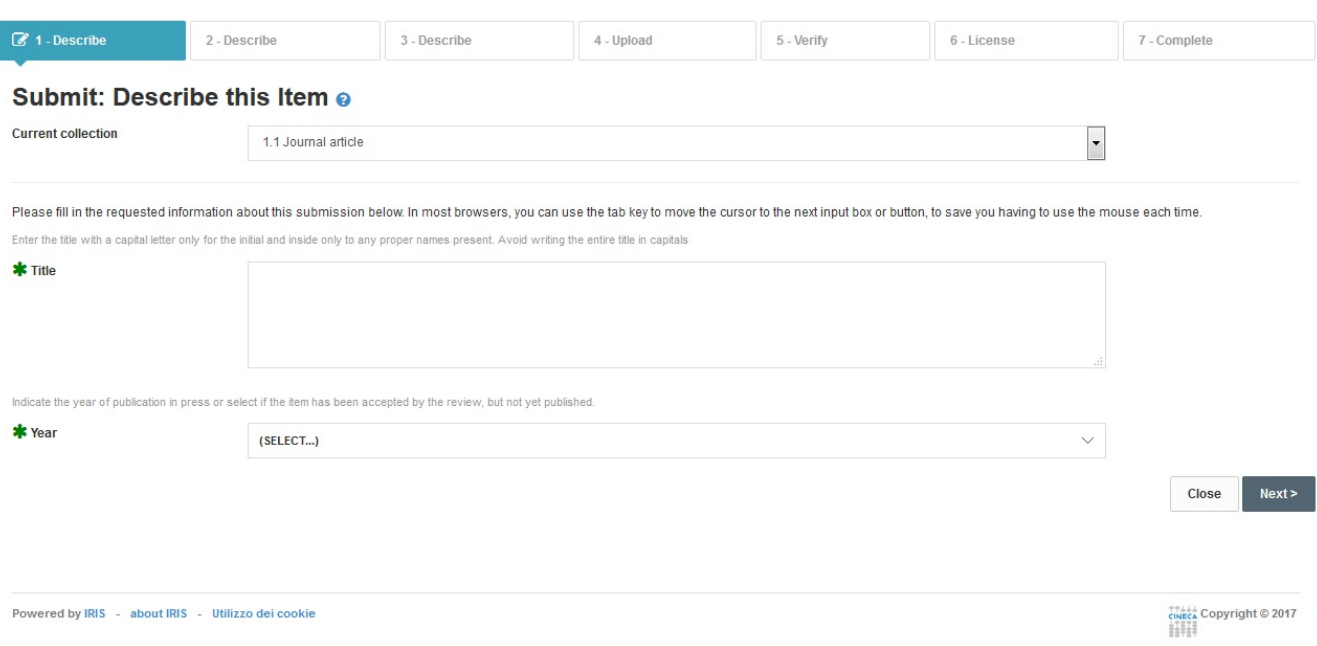

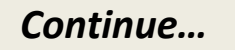

#### <span id="page-26-0"></span>*Manual submission III (2 – Describe) – Find your journal*

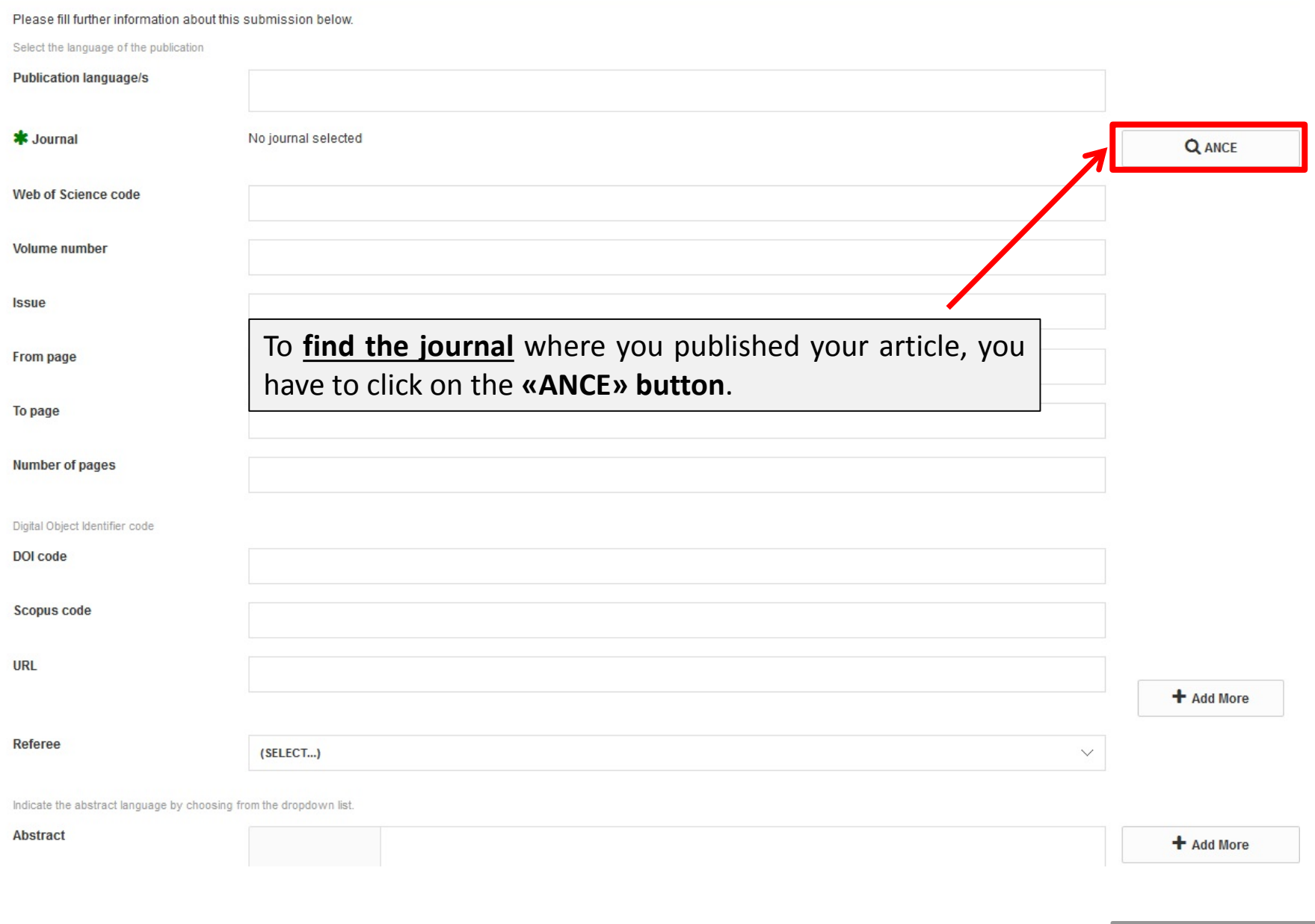

#### *Search for the journal that published your product*

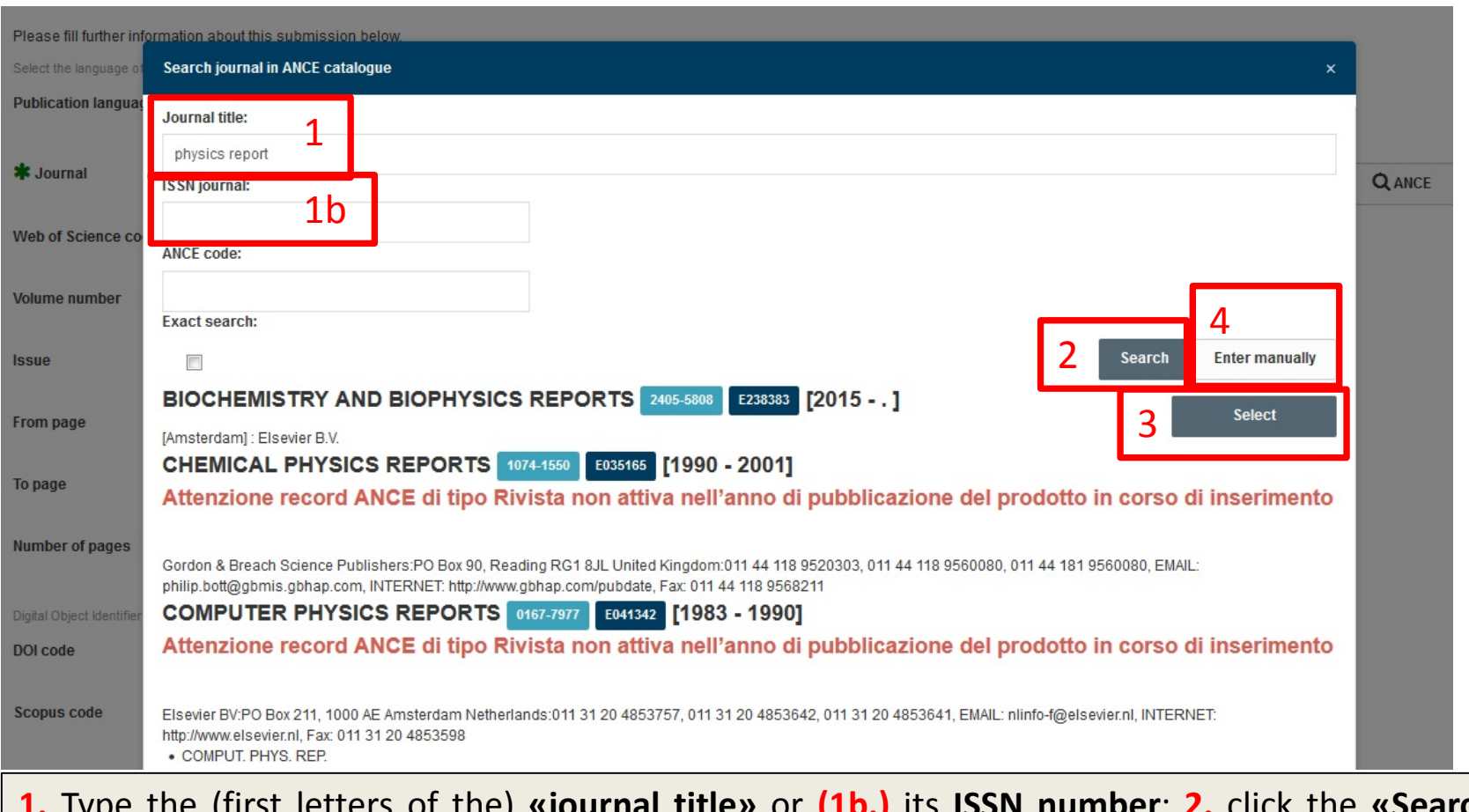

**1.** Type the (first letters of the) **«journal title»** or **(1b.)** its **ISSN number**; **2.** click the **«Search»** button; **3. «Select»** the right review.

**4. «Enter Manually»**: *If you do not find the journal, you can «Enter manually» the journal title* and metadata. In this way an application will be sent to MIUR website to ask to add the journal *metadata to the ANCE database. Advice: To complete your product submission you have to wait that the MIUR website have confirmed the addition of the journal to the ANCE database.*

*[Follow the instruction about the automatic submission](#page-11-0)*

## *Self-identification of the authors*

<span id="page-28-0"></span>In the case that you have not been recognized as co-author of a product by the person in charge of the product submission, you have to recognize it in order to prevent the creation of duplicate entries.

You can proceed in **three** different ways:

**1)** When you receive an **alert** during your **submission**, you can **click** on **«self-identification»** to confirm that you are a co-author of the product;

**2)** In the details form of the product you will find the **«self-identification»** button (Go to the «My Dspace – Products Desktop», then click on the **«Title»** of the product you are interested in);

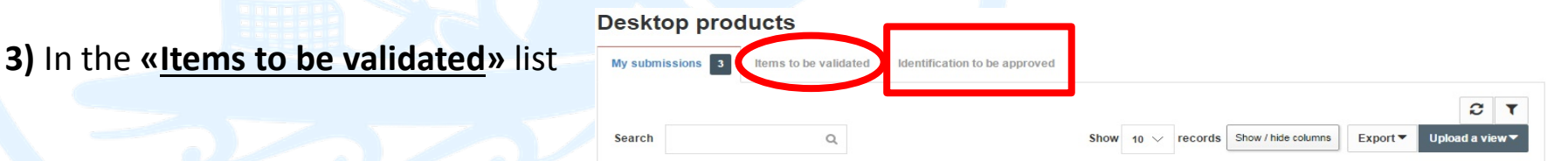

After your self-identification, your name will be added to the internal authors field. Anyway, you will remain a **«not confirmed» co-author** of this product until the person in charge of the product will intervene.

Indeed, the person in charge of the product will receive a notification in **«identification to be approved»** list. He can approve or deny your self-identification (he denies it only when there is any error and you are not a co-author of the product)

When your self-identification will be approved, the MIUR website will finally consider this product as your production. **[Back to index](#page-1-0)** 

<span id="page-29-0"></span>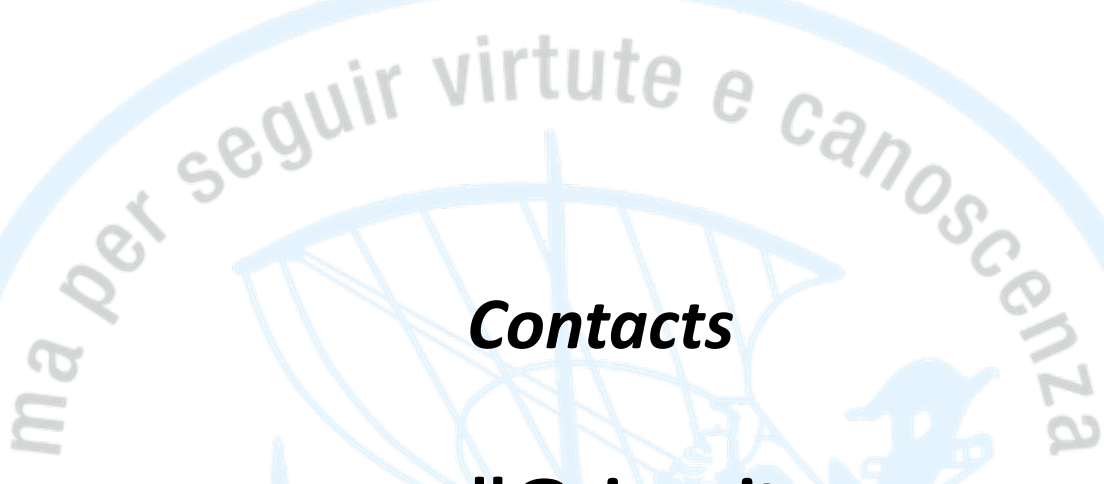

**sdl@sissa.it**

SISS/